# **GUÍA VISUAL DE BACKHARDDI-NET**

Esta guía ha sido elaborada en el aula Eduardo Pla del IES Juan Carlos I de Ciempozuelos.

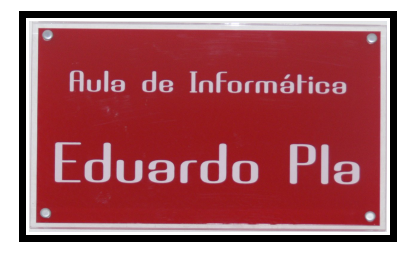

# **DESCRIPCIÓN DE BACKHARDDI-NET**

Usaremos la herramienta **Backharddi-net** para actualizar en muy pocos pasos y en un tiempo realmente corto, todo un aula de informática:

- Preparamos un equipo a nuestro gusto
- Hacemos una copia de este equipo en el servidor
- Volcamos la copia a todos los demás equipos.
- Reconfiguramos la red de los equipos, si es necesario.

## **PREPARACIÓN DEL ORDENADOR SERVIDOR DE BACKHARDDI**

1. Instalar **Backharddi-net** en el ordenador del profesor

Dependiendo de la instalación de **MAX** elegida, el equipo del profesor puede no tener instalado el programa, lo instalaremos usando el **Gestor de paquetes Synaptic** o escribiendo en una consola la instrucción:

sudo apt-get install backharddi-net (se instalarán otros paquetes como dependencias).

2. Aislar el aula

Aunque no es necesario si los nodos de la red están formados por switches gestionables bien configurados, resulta conveniente -y necesario en algunos casos- desconectar el aula del resto de la red del centro. Para ello, localizamos el cable RJ-45 de entrada, y simplemente lo desconectamos del switch principal del aula.

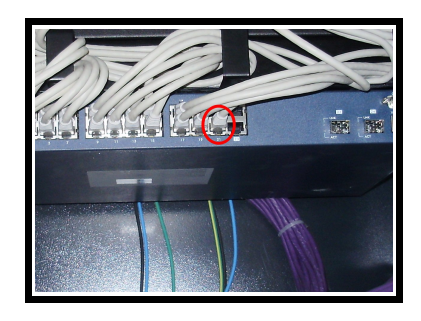

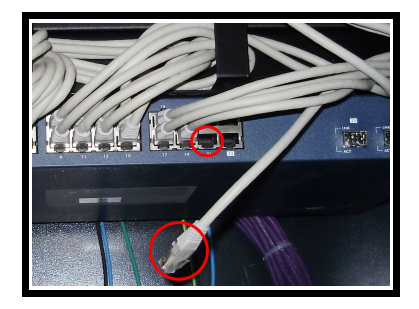

3. Detener servicios previos

**Backharddi-net** debe lanzar una serie de servicios para que los ordenadores pueden conectarse con él. Los servicios iguales o similares que puedan estar corriendo en el equipo del profesor pueden entrar en conflicto, por ello deben pararse antes de ejecutar el **Monitor de Backharddi-net**.

Detenemos los siguientes servicios, aunque puede que no todos estén ejecutándose o que alguno no sea realmente necesario pararlo:

sudo /etc/init.d/atftpd stop sudo /etc/init.d/dhcp3-server stop sudo /etc/init.d/nfs-kernel-server stop sudo /etc/init.d/nfs-common stop sudo /etc/init.d/openbsd-inetd stop

Menú → Herramientas del sistema → Backharddi-Net Monitor

### 4. Lanzamos el Monitor desde el menú

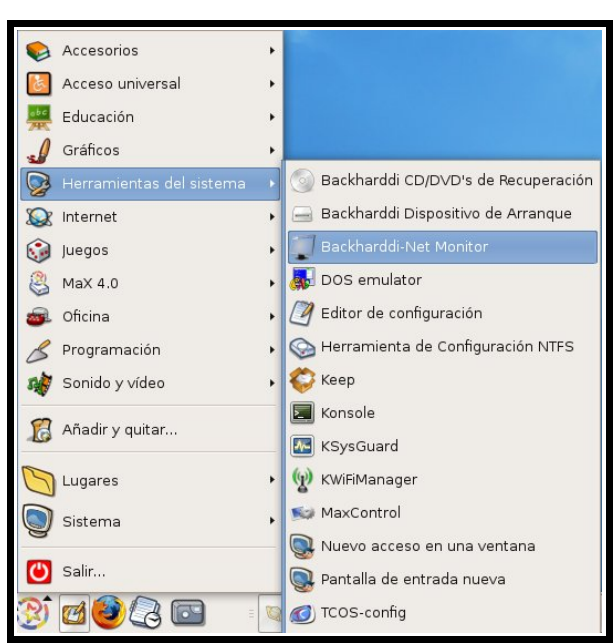

a) Solicitud de contraseña:

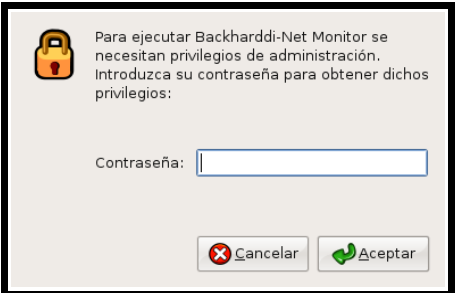

b) La partición "backharddi"

**Backharddi** guarda las imágenes de los discos en una partición especial, que debe cumplir dos requisitos: estar formateada con el sistema de ficheros **ext3**, y tener como etiqueta la palabra "**backharddi**".

Se puede utilizar un disco duro externo o cualquier partición del sistema suficientemente grande.

Si arrancamos el monitor sin haber creado la partición, el programa nos permite elegir una partición de nuestro sistema para utilizarla con **Backharddi-net**, pero no podremos, por ejemplo, modificar el tamaño de la partición que se elige.

**NOTA**: Por supuesto, podríamos crear previamente la partición o modificar las existentes utilizando el programa **gparted**.

Este será el proceso:

• Se informa de que no hay una partición de backharddi:

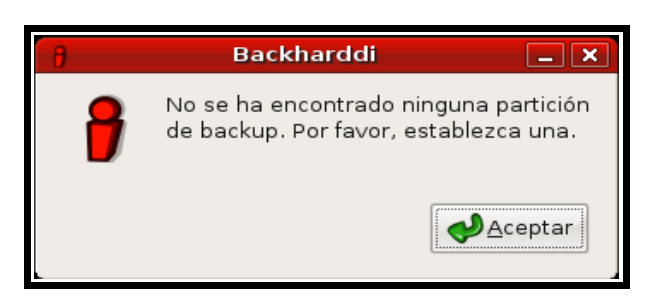

Se muestran los discos del sistema y elegimos uno de ellos:

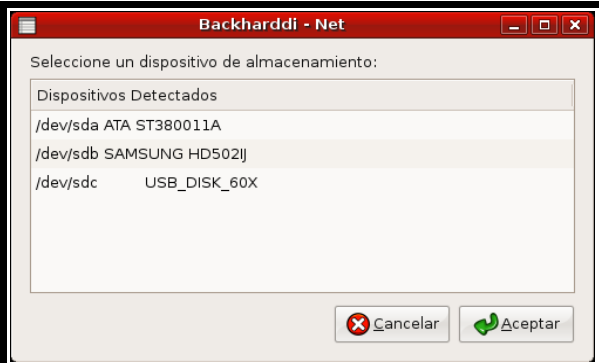

• Aparecen las particiones incluidas en el disco, para que seleccionemos la que vamos a utilizar, y nos advierte de que se perderán los datos que pueda contener:

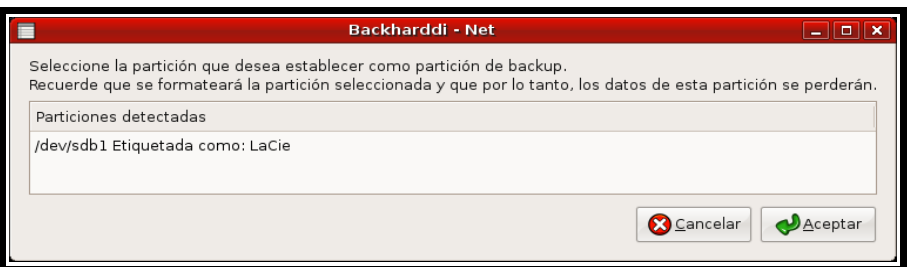

c) Lanzamiento de servicios

Debemos marcar todas las casillas y pulsar **Aceptar**.

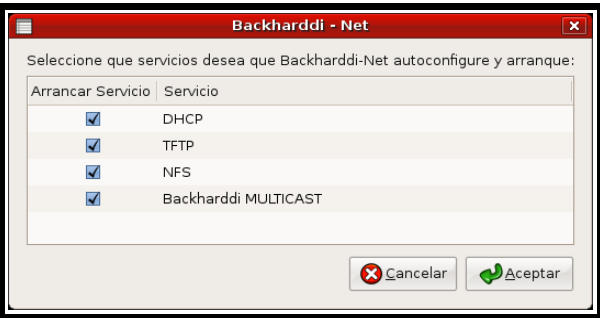

El lanzamiento de los servicios puede demorarse unos minutos

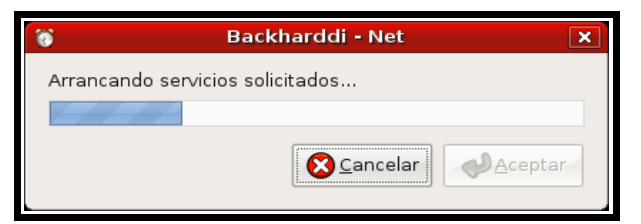

d) Después arranca el monitor:

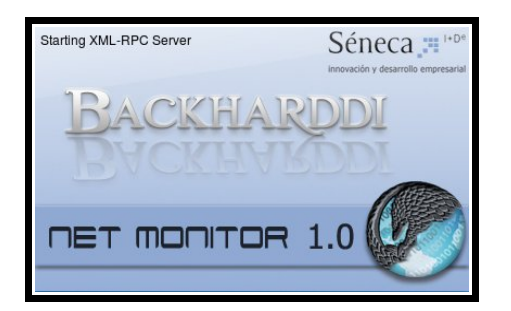

que tiene esta interfaz:

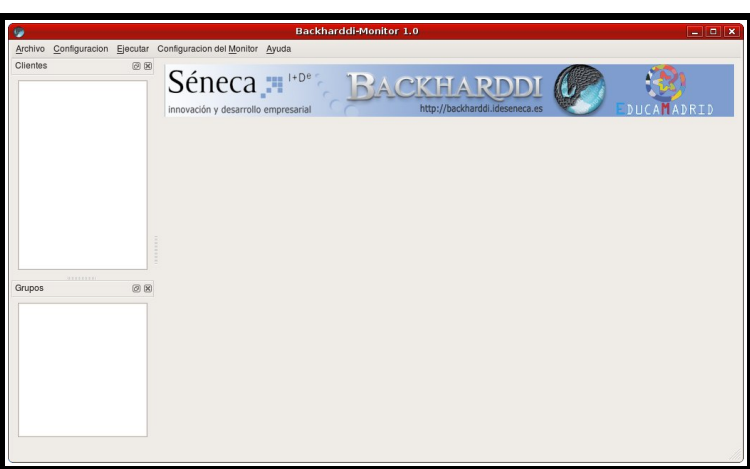

5. Comprobar la configuración de SQL

En el menú de la aplicación Configuración del monitor → Configurar SQL

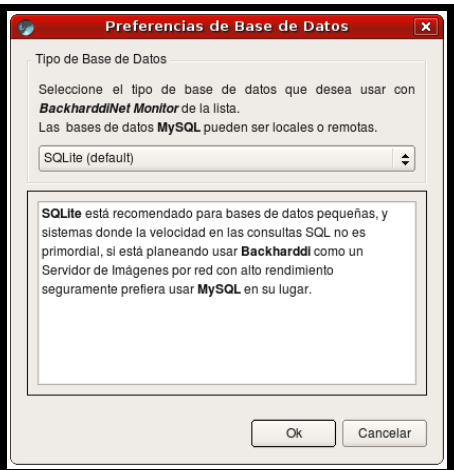

#### 6. Cargar una tarea

Cargamos la tarea genérica desde la opción Archivo → Cargar tareas desde SQL.

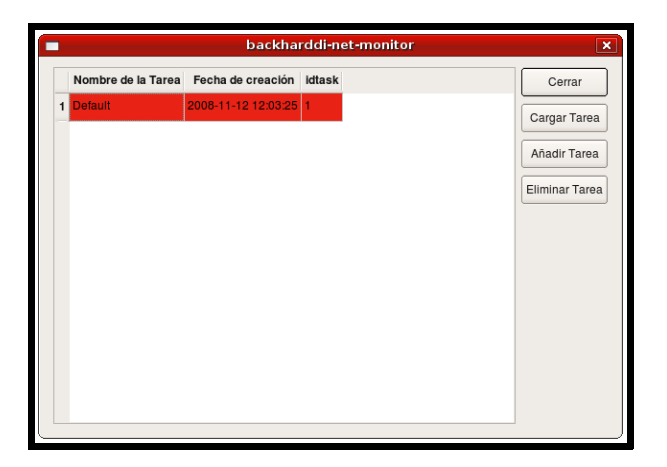

La tarea ocupa la parte central de la ventana y está vacía:

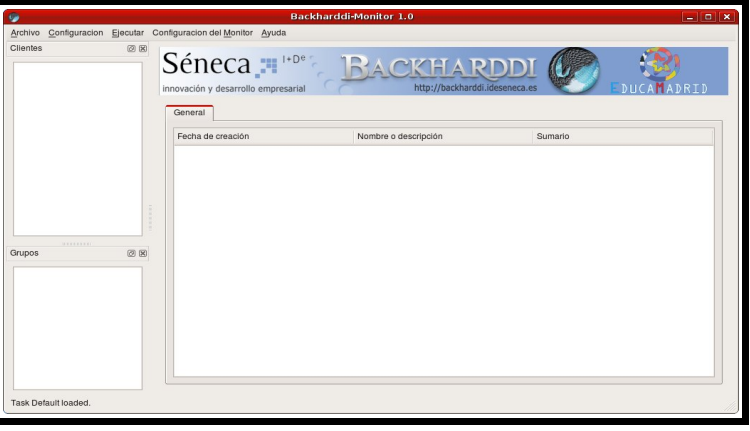

## **ARRANQUE DEL ORDENADOR MAQUETA**

- 1. Preparar la **maqueta** en uno de los ordenadores de alumno.
	- a) Instalar o desintalar según las necesidades...
	- b) La decisión más importante es, seguramente, la referida a cómo se configura la red, pues determina las labores a realizar después del masterizado.
	- c) Limpiar todo lo que sea posible...
- 2. Arranque por red

Reiniciar el ordenador **maqueta** y activar el arranque del sistema operativo mediante el **PXE** (**P**reboot e**X**ecution **E**nvironment) a través de la interfaz de red.

La forma de hacerlo depende de cada equipo.

- a) Lo primero es comprobar que el equipo es capaz de arrancar por red y que la opción está activada en la **BIOS**. Igualmente, el acceso a la **BIOS** depende de cada equipo.
- b) Los ordenadores más modernos tienen un menú de arranque que aparece al pulsar alguna tecla especial. En general, esta información se muestra brevemente durante el encendido.

En nuestro ejemplo, en la parte inferior de la pantalla inicial dice que ésta puede quitarse pulsando la tecla **TAB**, lo que nos permite ver que es lo que realmente está pasando.

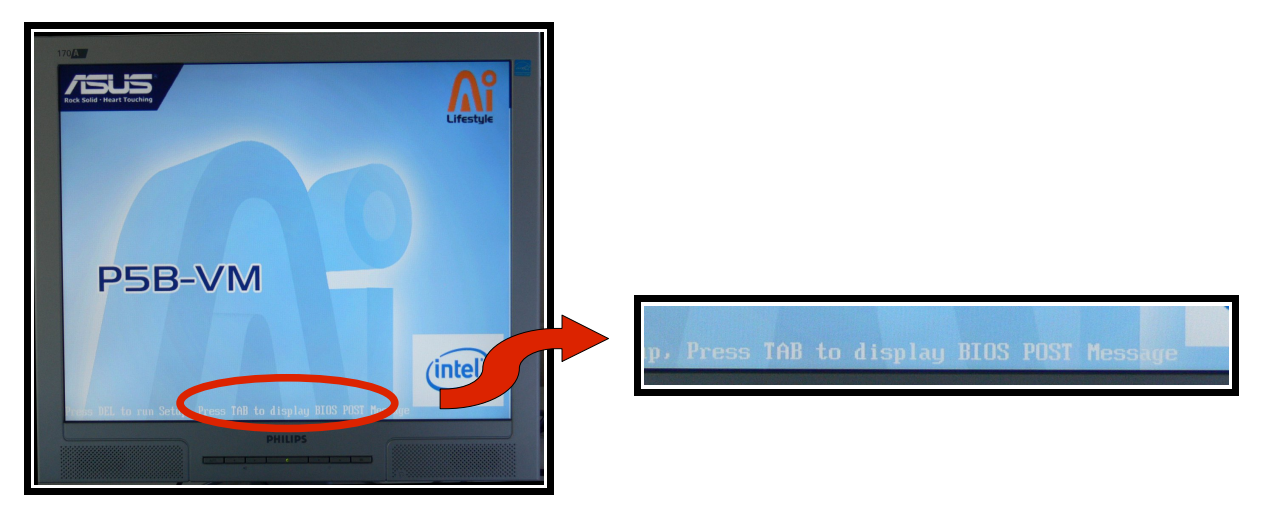

Ahora podemos leer que la tecla **F8** activa una ventana emergente con el menú de arranque de la **BIOS**.

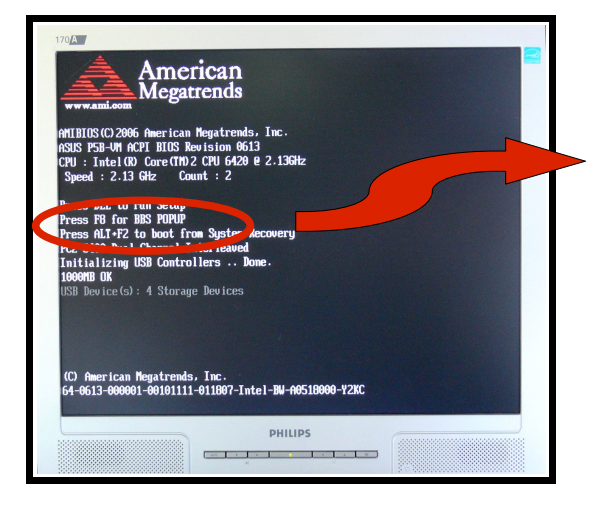

Press DEL to run Setup Press F8 for BBS POPUP Press ALT+F2 to boot fro PC2-6400 Dual Channel In

 c) Por fin aparece el menú y elegimos la línea que hace referencia a la red: "Network: Realtek Boot Agent" y lanzamos el arranque.

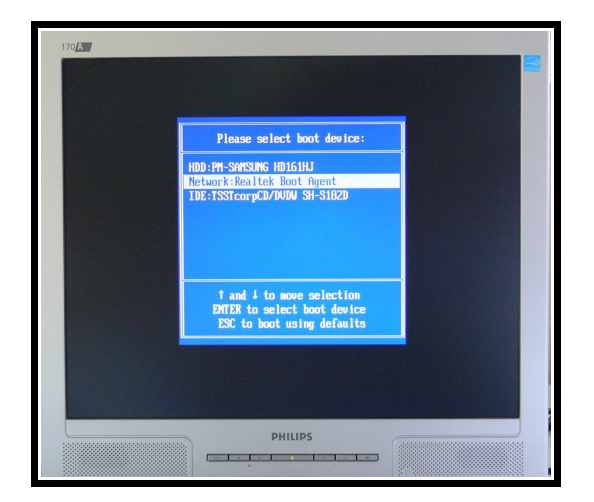

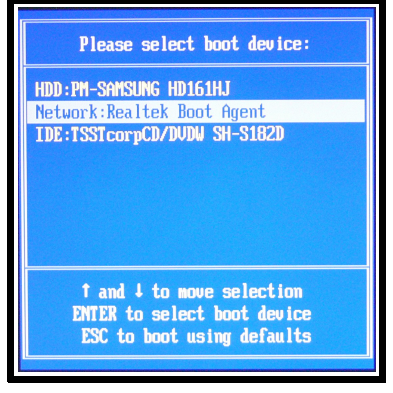

 3. Primero se busca un servidor de **DHCP** que nos de una dirección **IP** y después se conecta con el servidor y arranca un pequeño núcleo **Linux**. Se suceden distintas pantallas hasta alcanzar una en la que se lee "Esperando comandos desde el monitor..."

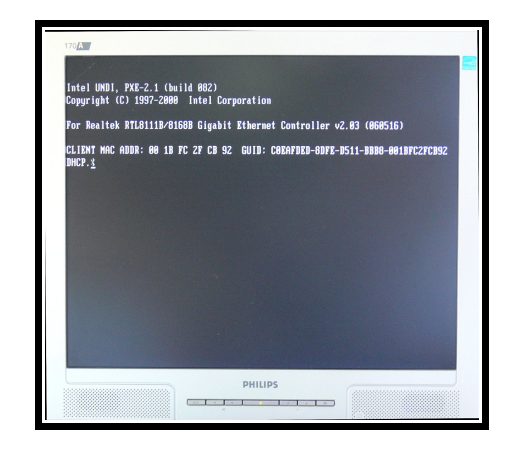

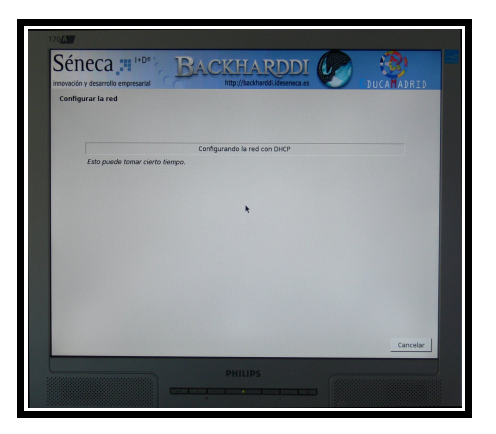

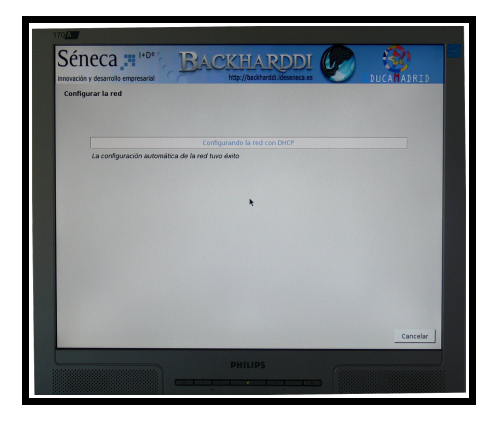

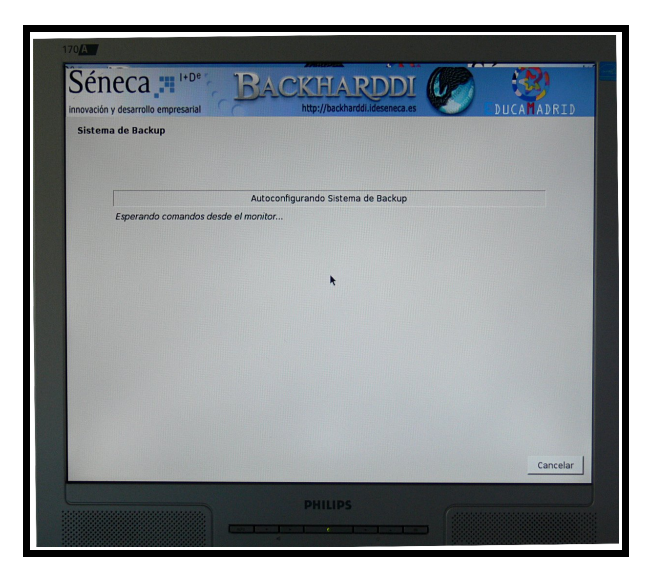

# **CREACIÓN DE LA IMAGEN**

 1. Volvemos al **Monitor de Backharddi-net** en el ordenador del profesor y nos encontramos una entrada en la ventana Clientes

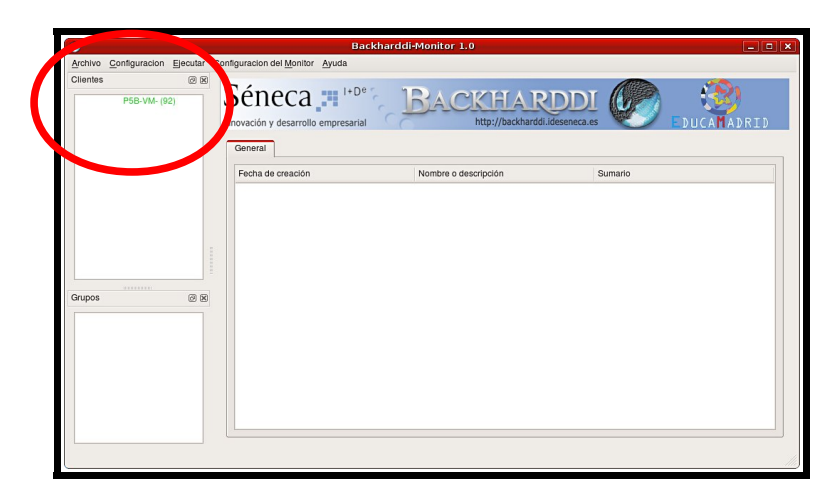

 2. La arrastramos con el ratón sobre la tarea de la parte central, y al soltarla aparece la ventana emergente "Configuración de grupo". En ella definimos el Modo como "Generar", elegimos

un directorio dentro de la partición **backharddi** para guardar la imagen, y le ponemos un nombre:

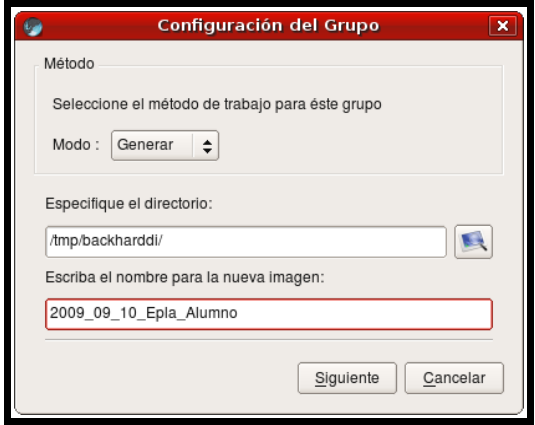

3. El grupo queda definido y a la espera:

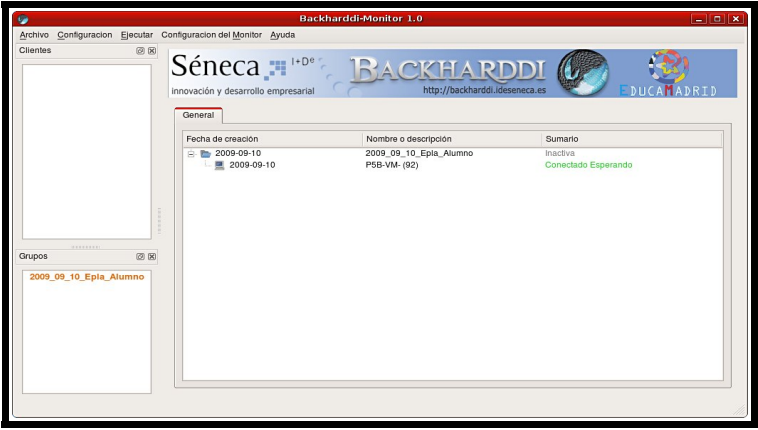

 4. Pulsando con el botón derecho sobre el grupo aparece un menú emergente en el que debemos elegir "Lanzarlo todo" para comenzar el proceso de creación de la imagen del ordenador **maqueta**.

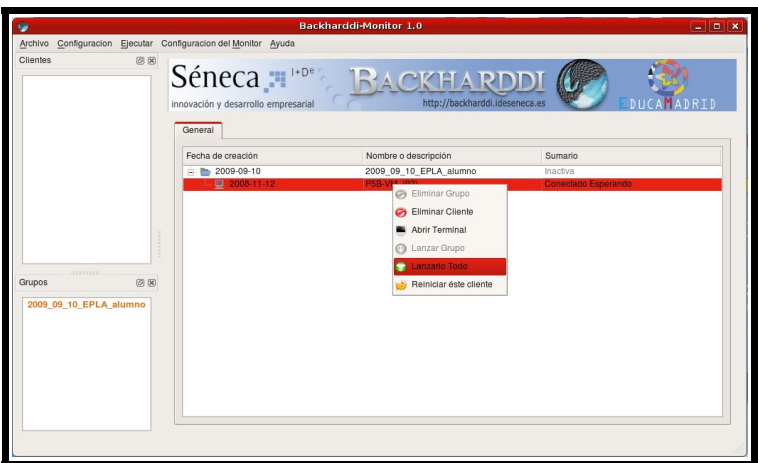

Ahora es cuando realmente comienza el proceso de generación de la imagen.

En el ordenador servidor (**profesor**), aparece un **OSD** (**O**n **S**creen **D**isplay), pero no aparece ninguna barra de progreso, pero sí podemos seguir éste en el ordenador cliente (**alumno**).

Ordenador servidor: Ordenador cliente:

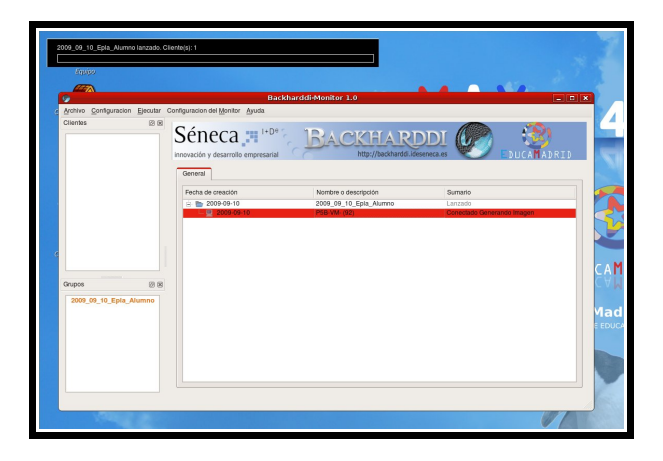

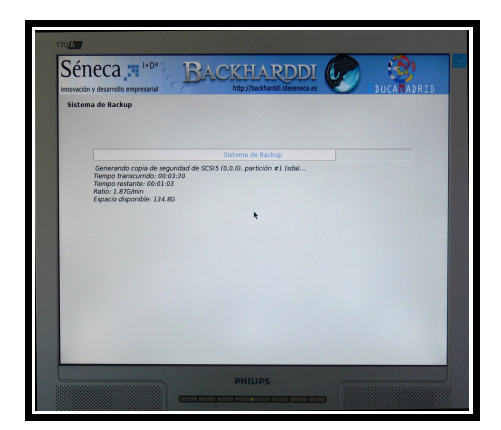

El proceso de creación de la imagen ha durado unos 5 minutos.

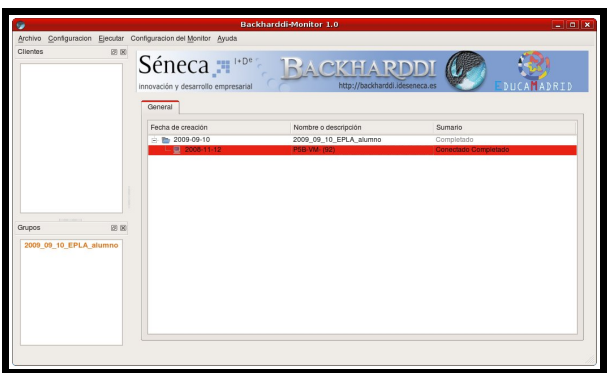

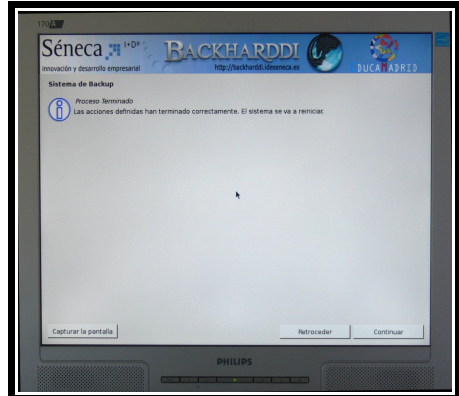

 5. Para acabar esta fase, eliminamos el grupo del monitor de Backharddi-net pulsando sobre él con el botón derecho, y apagamos el ordenador del alumno.

# **CLONADO DEL RESTO DE LOS EQUIPOS**

1. Encendido de todos los equipos de alumnos por red, como se ha descrito anteriormente.

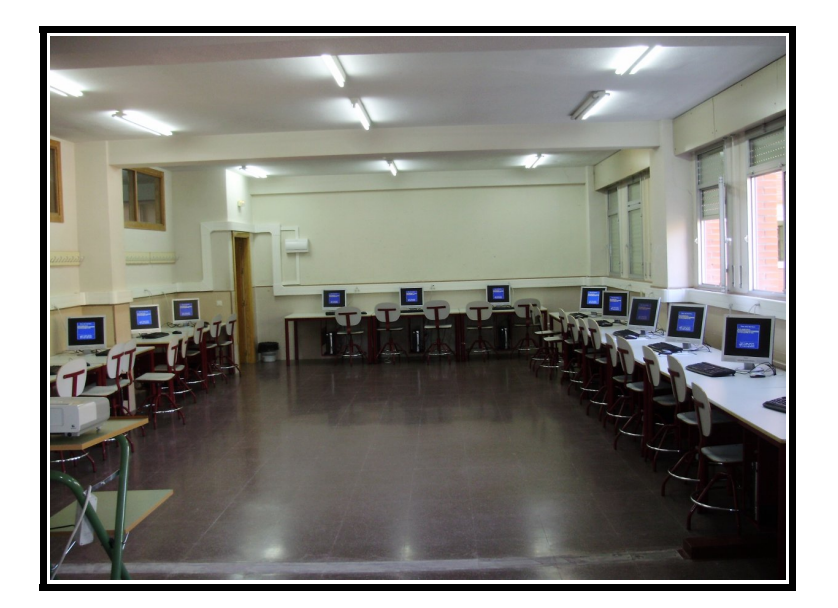

 2. Dejamos que todos los equipos alcancen la ventana en la que se lee "Esperando comandos desde el monitor..."

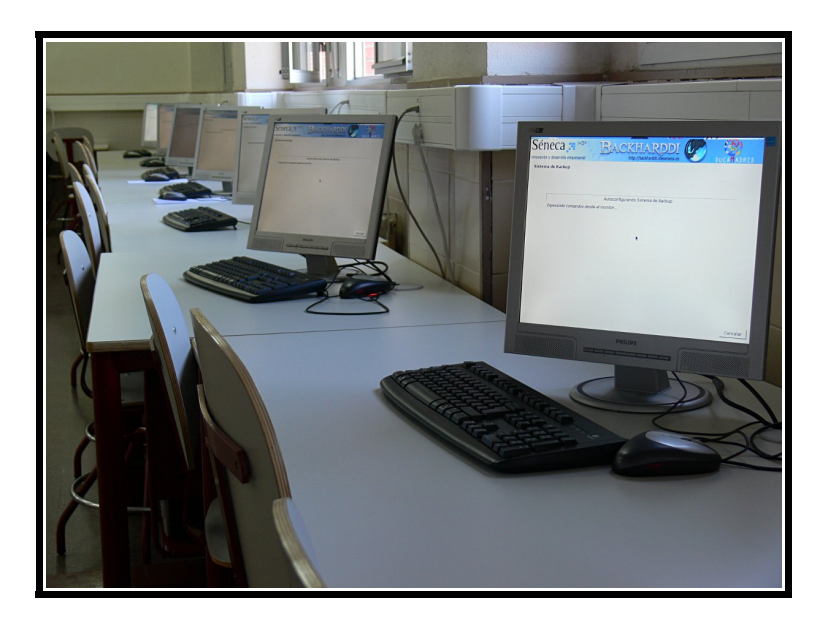

 3. Comprobamos en el **Monitor de Backharddi-net** que han aparecido las entradas correspondientes a los nuevos clientes:

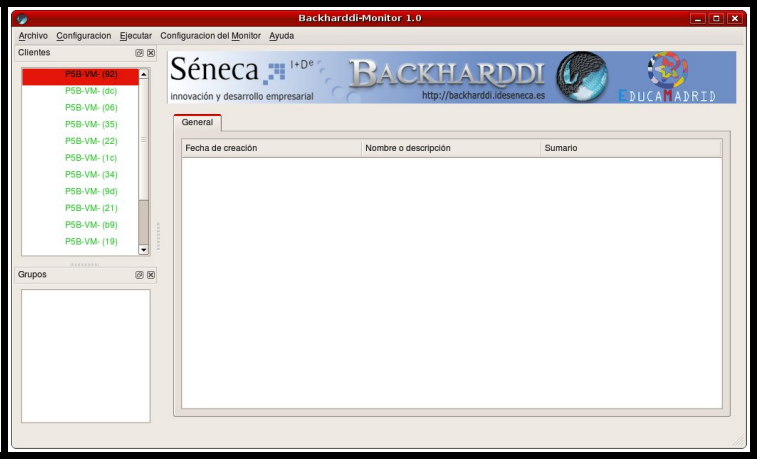

 4. Los seleccionamos todos -utilizando la tecla CTRL-, y los arrastramos sobre la ventana central de la tarea.

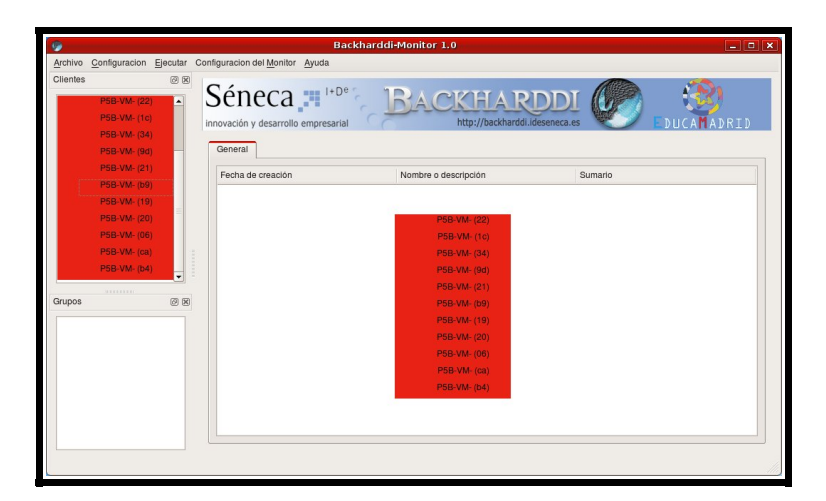

 5. Al soltarlos, aparece una ventana emergente para configurar la tarea a realizar. Elegimos Modo "Restaurar" y buscamos la imagen que acabamos de crear:

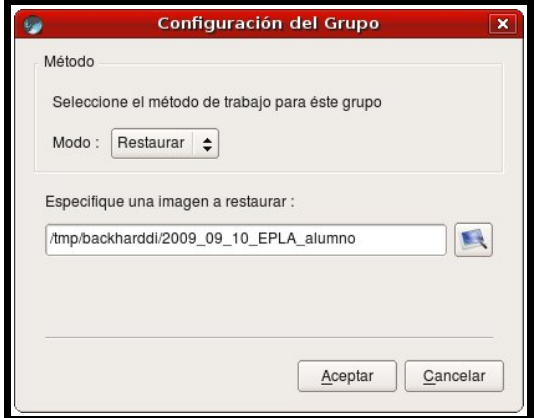

6. El grupo queda configurado y esperando:

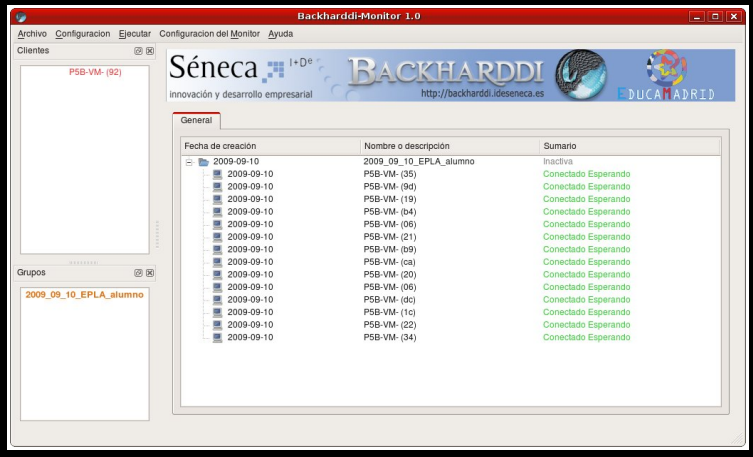

7. Utilizando el menú contextual del botón derecho del ratón, lanzamos el grupo:

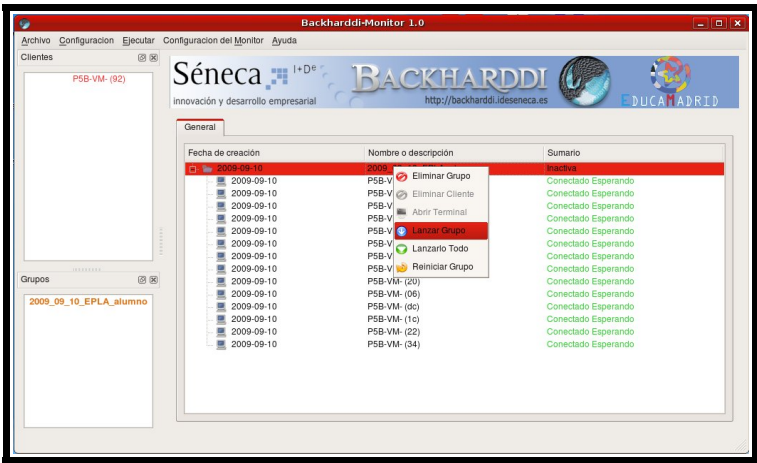

Todos los ordenadores de alumnos empiezan a restaurar a la vez la copia de seguridad (**multicast**). Podemos seguir el proceso en los ordenadores de los alumnos. El proceso de restauración ha durado poco más de seis minutos.

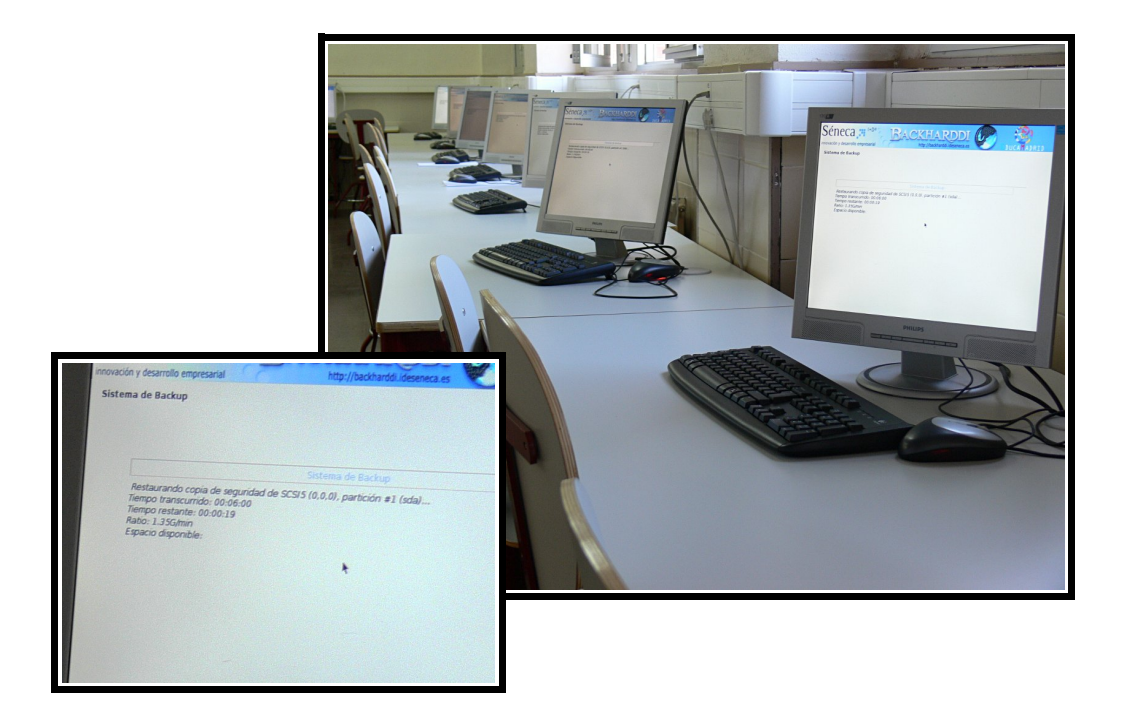

 8. Por último reiniciamos los equipos, lo que puede hacerse desde el **Monitor de Backharddinet** con la opción "Reiniciar grupo".

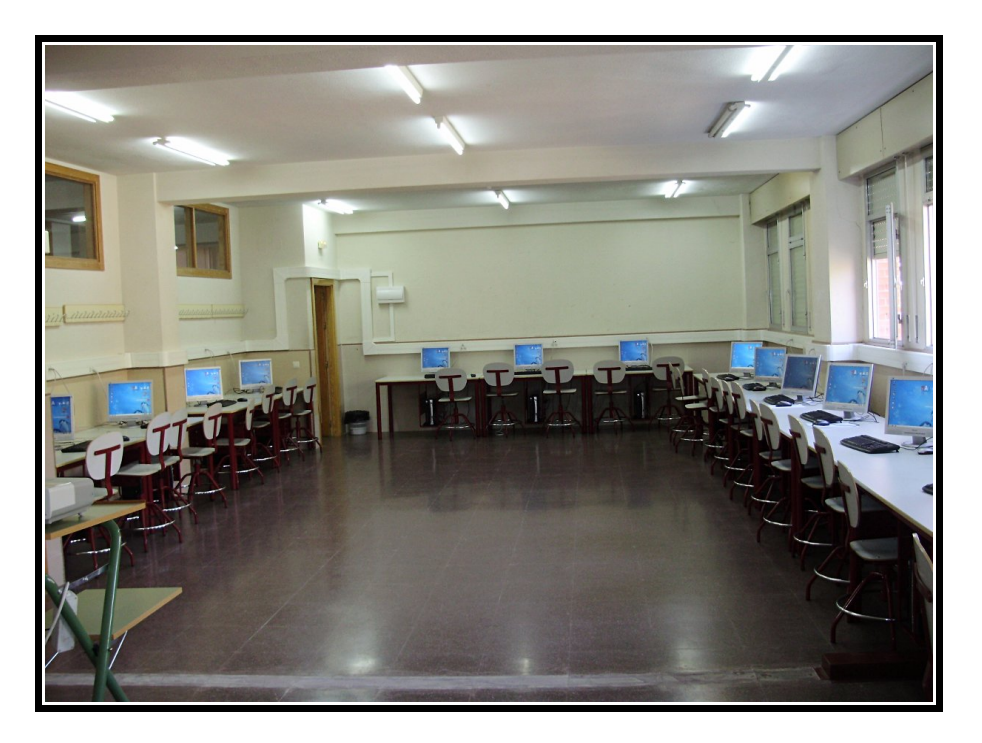

9. No olvides reconfigurar la red de cada equipo, ni reconectar el cable de red del aula.